#### Step-1 :

Login with your personal gmail account or nbu.ac.in domain account

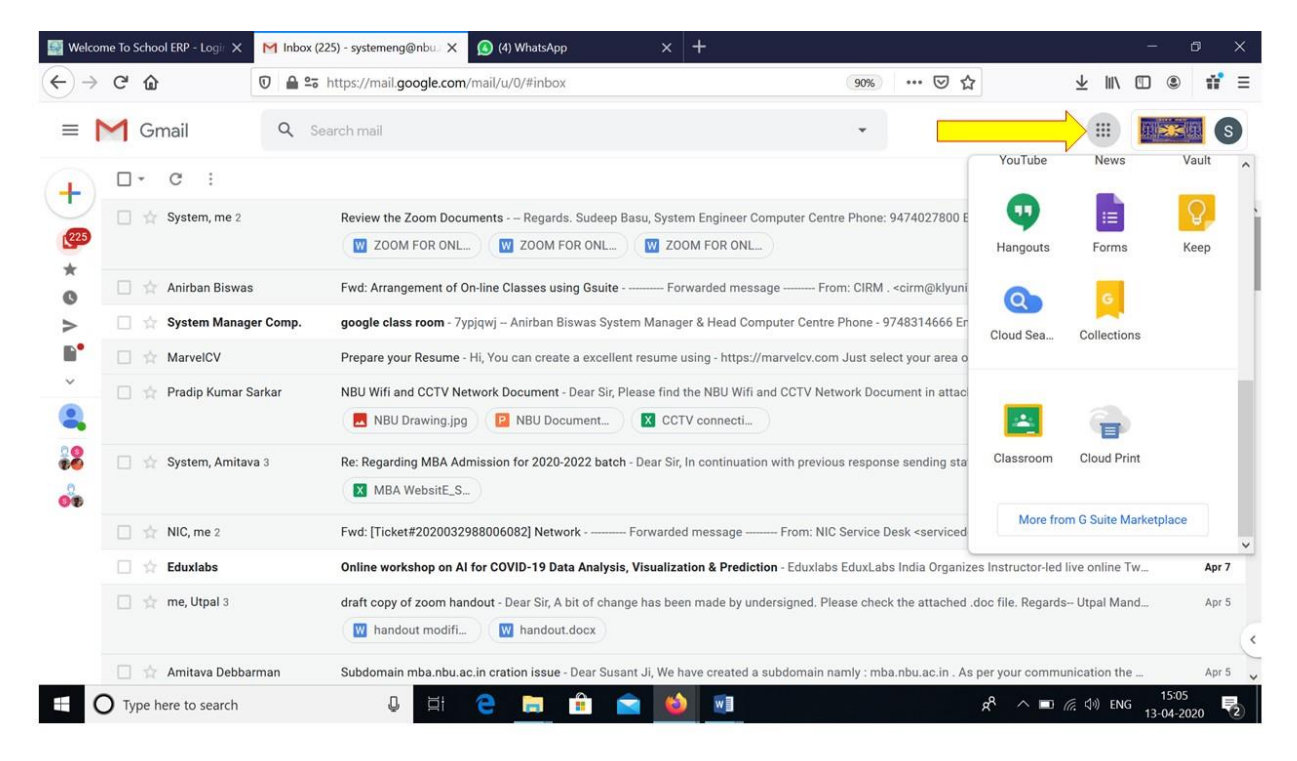

#### Step-2: Go to Google Apps

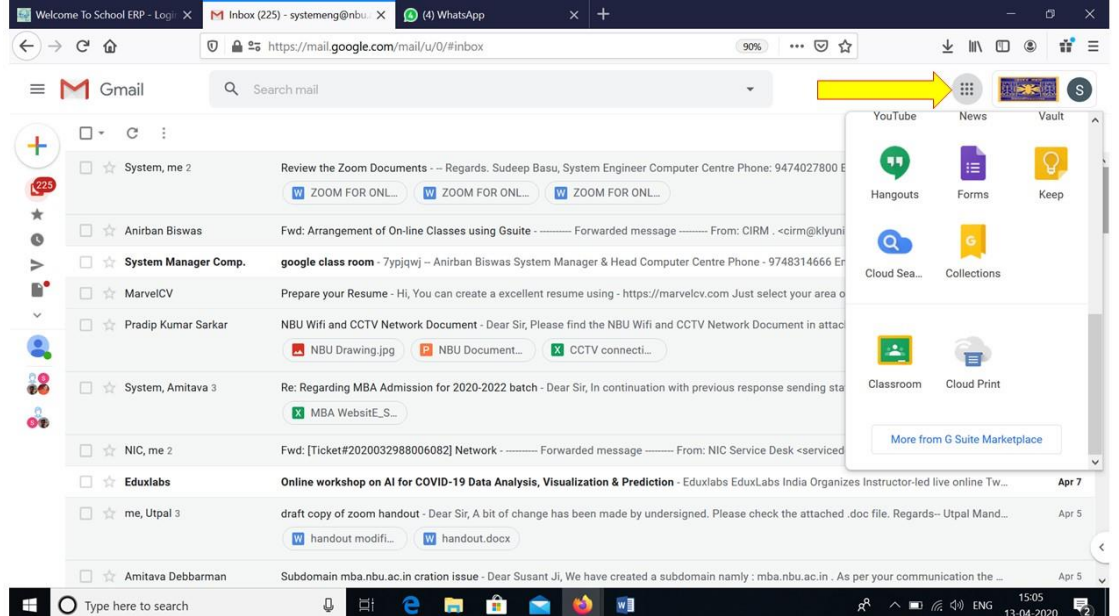

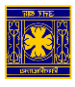

Compiled at Computer Centre, University of North Bengal cchelpdesk@nbu.ac.in

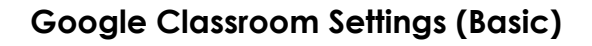

Step-3 Click Classroom (Follow the arrow)

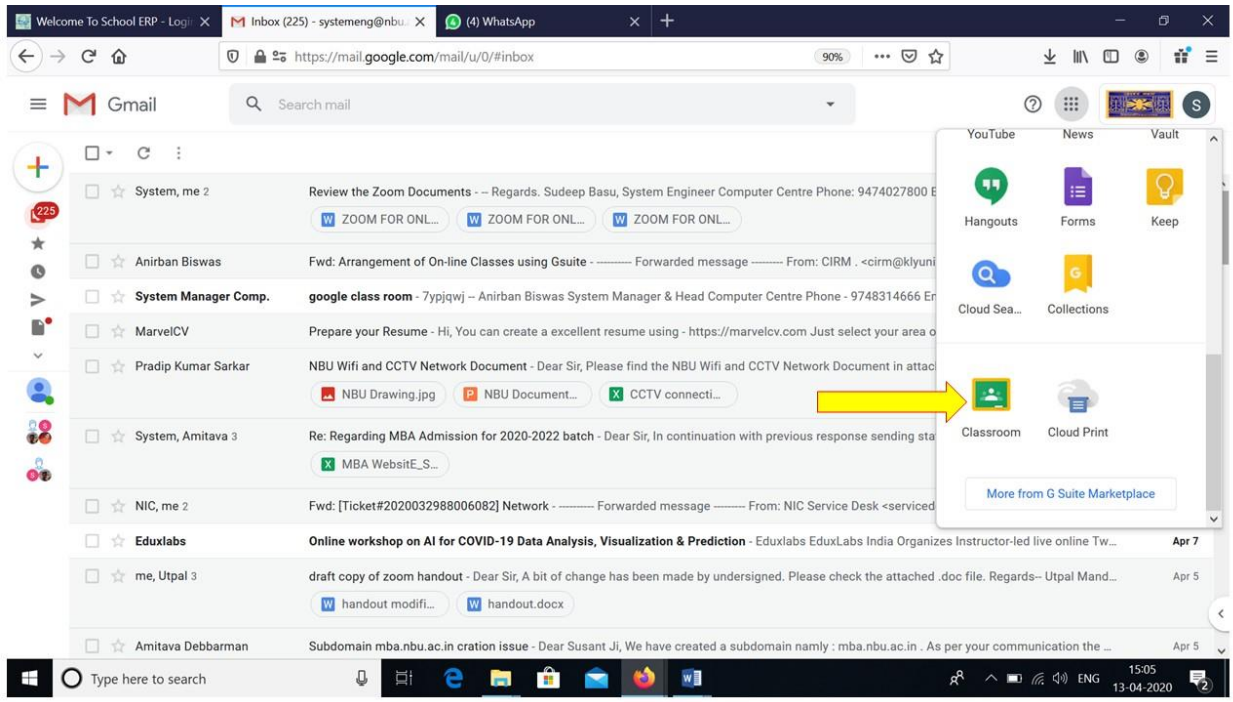

# Step- 3 : For Faculty Site -**Create Class** and Students Site -**Join Class**

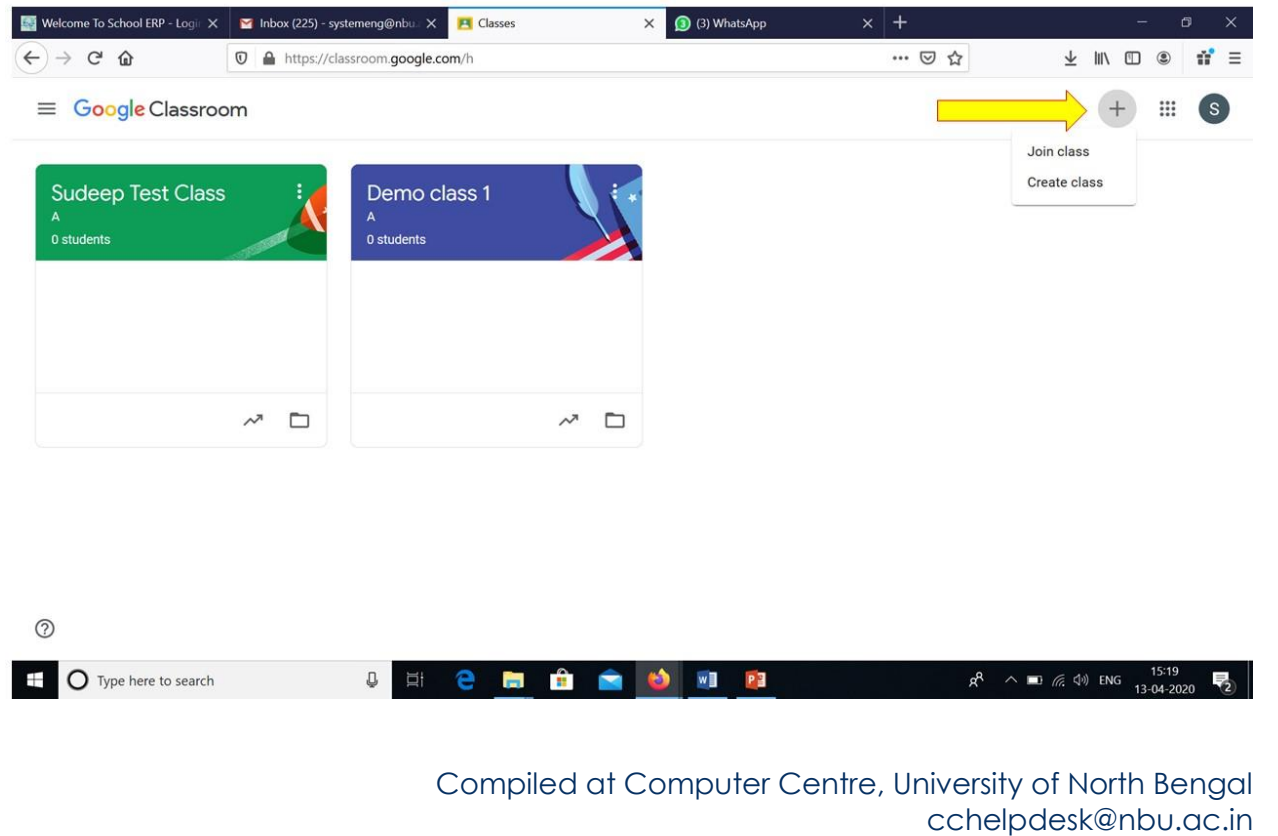

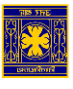

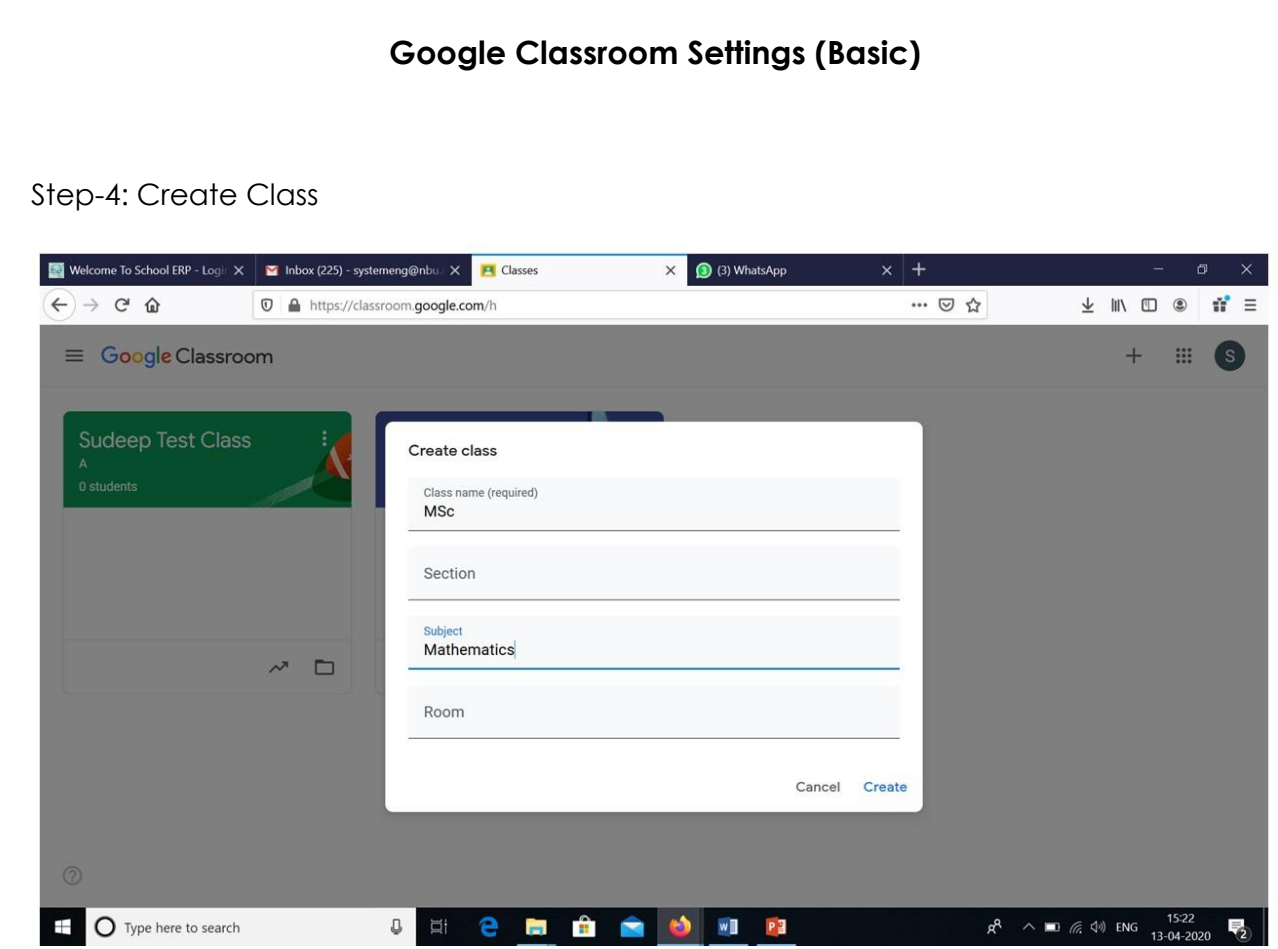

Step-5:

Invite students to your class (through students gmail id)

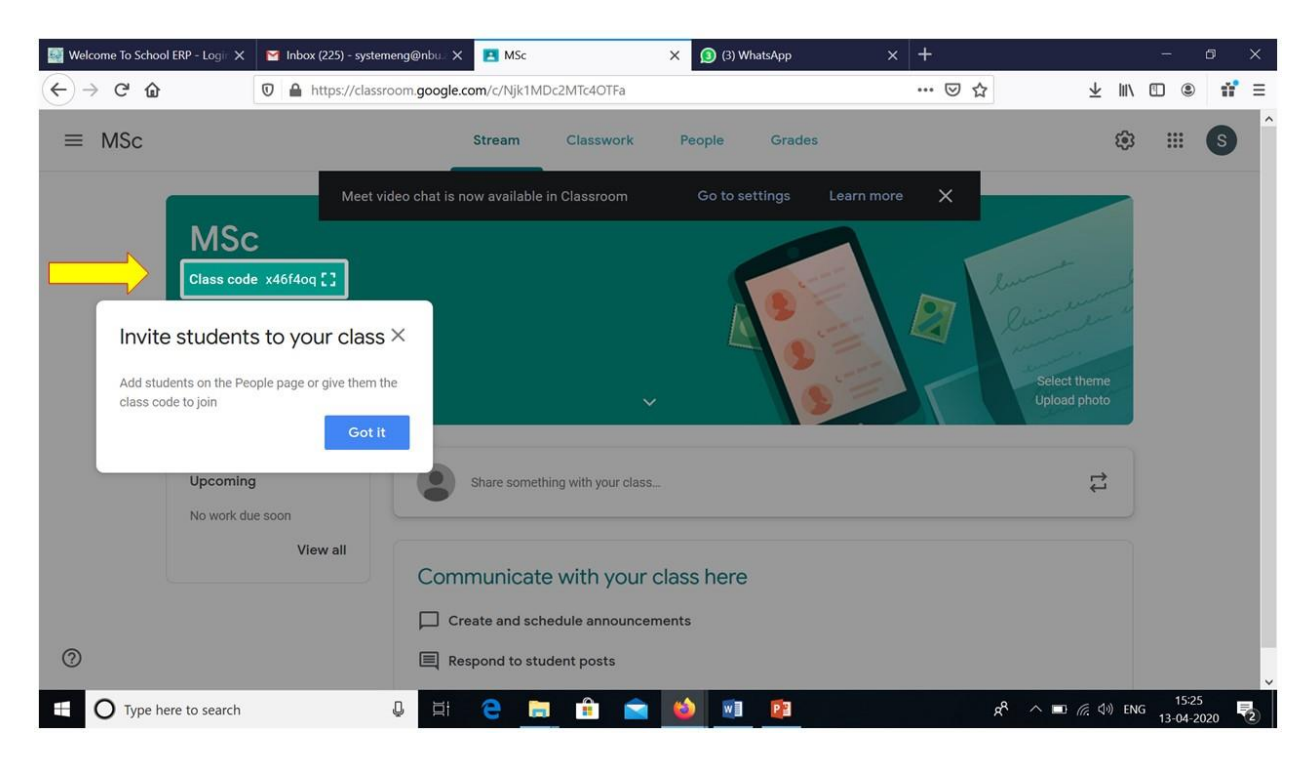

Compiled at Computer Centre, University of North Bengal cchelpdesk@nbu.ac.in

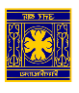

Step-6: You Can Share (through: phone call/sms/whatsapp/email) Class code to the students and start the class

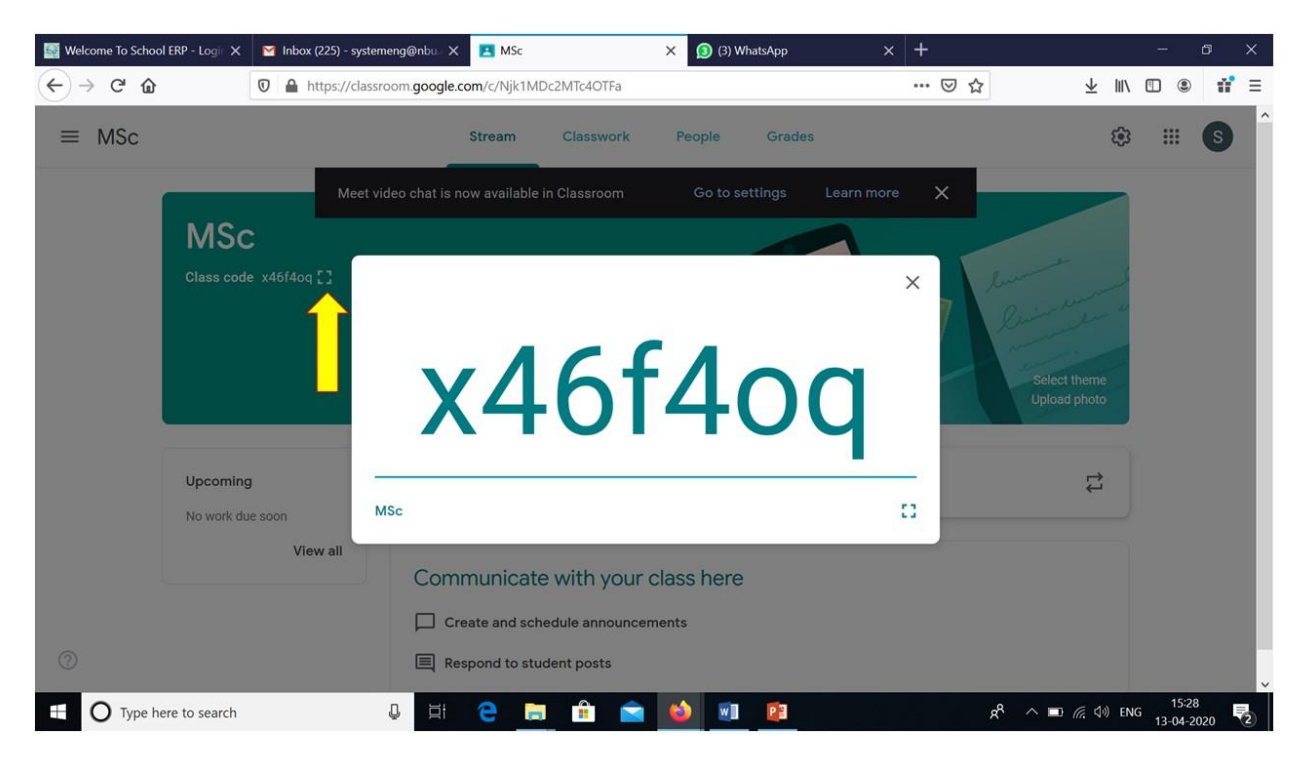

### Step-7 : Create an Assignment or Class work

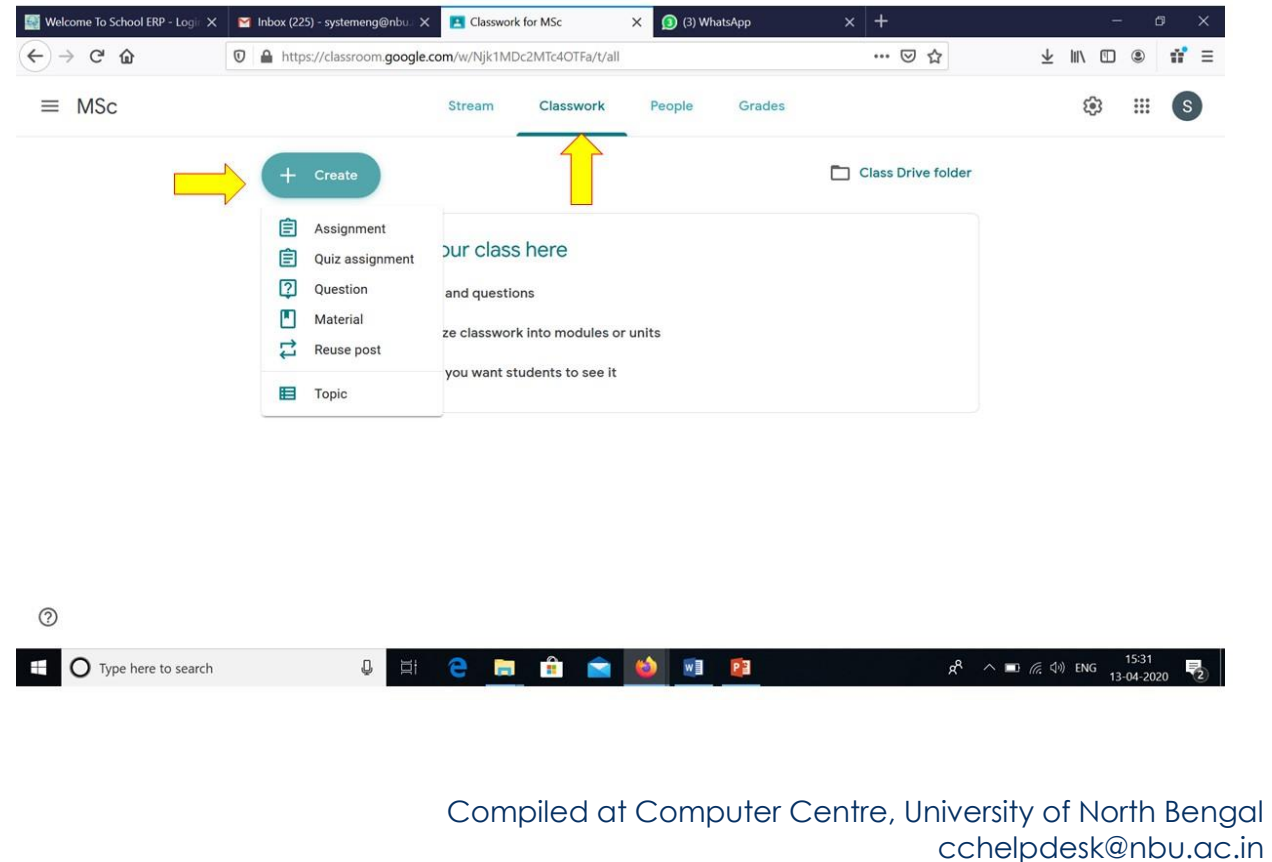

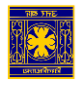

Step-8:

**If you want to send the invitation in the student's email id then click people** 

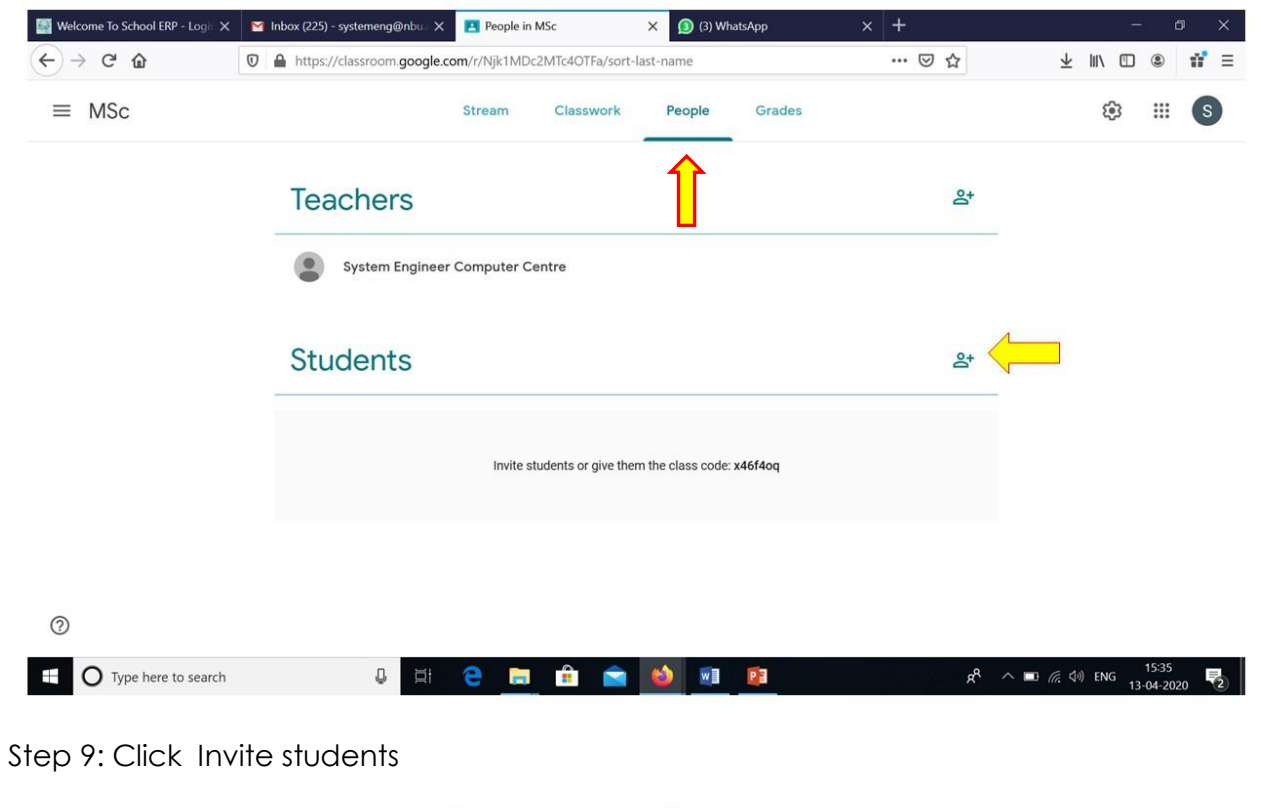

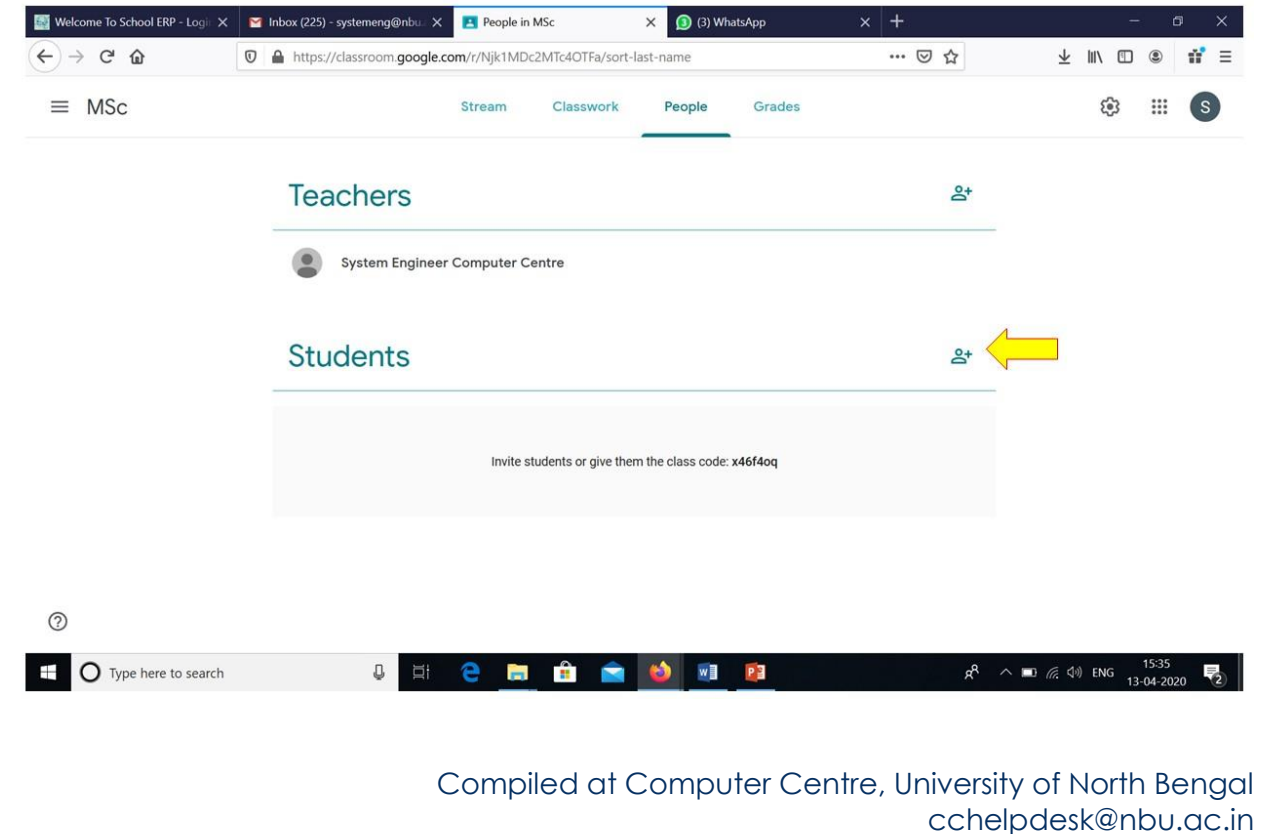

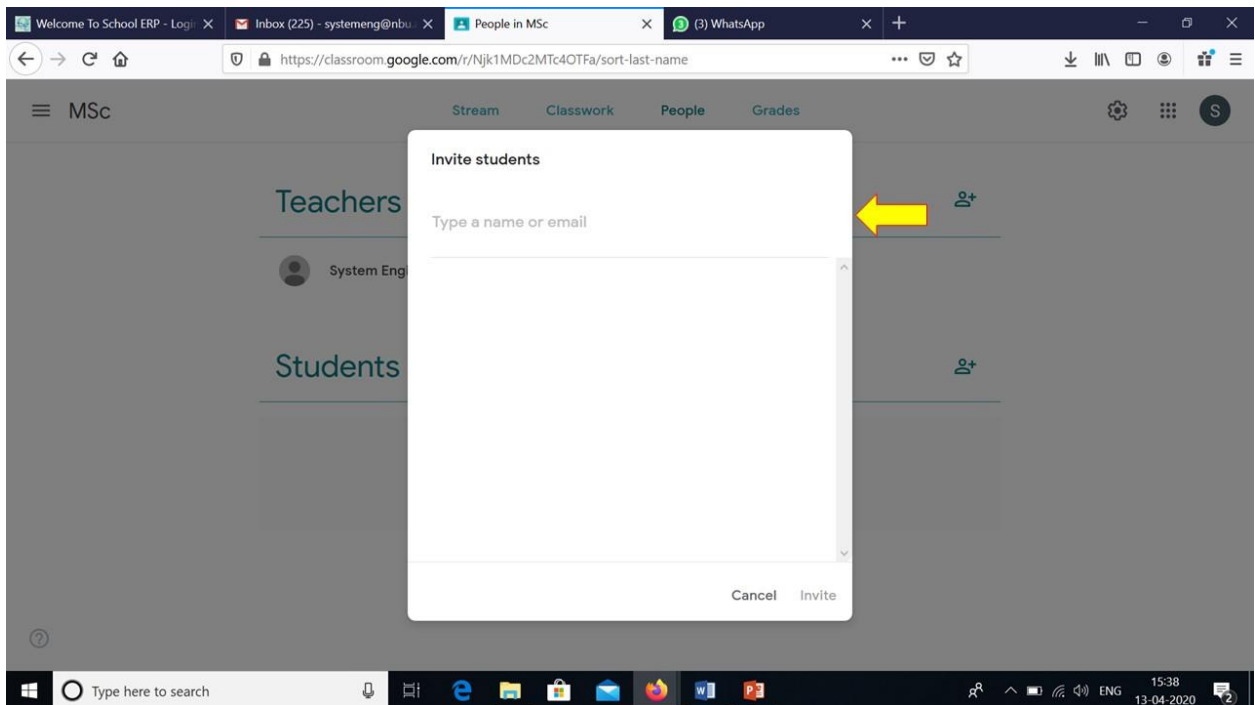

Step 10: Click Invite and put enter Email Id (multiple email id can be entered)

### **Reference (YouTube):**

- Teachers guide for online class <https://youtu.be/xxOEdD--VTk>
- Integrating Hangout Meet ( Video Conferencing tool) with Google Classroom <https://youtu.be/8H8HGsMITQk> <https://youtu.be/OUCEWhIJjOg>

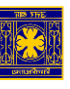